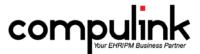

### Version 11.0.6.1 Changes

# General changes:

1. The Software License Expiration message now displays the directions for how you can download a License Update from the System Admin menu.

### Report changes:

- 1. Report > Appointment > Daily > Missing Charges.
  - New option: Appointment Status.
    - You can now choose to run the report for appointments with a specific status like "K" for Kept, or "N" for No Show.
  - New option: Posted # Days or more after Appt.
    - The original report looked ahead through 10 calendar days of ledger activity for charges with a Date of Service that matched the Appointment Date.
    - This new option allows you to select the number of days at which the report begins to look ahead (Appointment Days + Wait Days or later) that you would like it to search for charges posted.
  - New option: Match on ID, Dept & Loc?
    - If set to False, it will pull patients based on the Date of Service and Appointment date match only.
    - If set to True, the charges must also match the Appt Provider ID, Appt Department, and Appt Location selected in the top of the report window.
- 2. Report > Financial > Acct Management > ~BETA A-R SNAPSHOT.
  - This Beta report gives a rapid overview of Accounts Receivable balance by Location, showing accounts with non-zero balance as of the A-R Date.
  - Please email feedback to betareportfeedback@compulinkadvantage.com.
- 3. Report > Financial > Analysis > AdvantageRCM Fee Calculation.
  - RCM stands for Revenue Cycle Management, Compulink's billing service offering.
  - This new report identifies RCM-eligible payments which are used to determine your monthly RCM fees.
  - See the Advantage Help file for full details on AdvantageRCM and this report.

### **Utility changes:**

- 1. Renamed "Table and Convert Utilities" to "Miscellaneous Database Utilities."
  - (Eyemd/Eyecare) Moved "Optical Utilities" under this new area.
  - Renamed "Misc. Utility" to "Other Misc. Utilities."
- 2. Utility > Customize Screen/Table Structure/Rules > Smart Function Editor > Exam.
  - A new parameter was created for the "SelectEncounterFavorite" Smart Function.
  - You can now specify a location/keyword to look for in the diagnosis in order to drill down your options for selecting a diagnosis.
  - Example: ('%cluster','','Episodic') would specify to only bring up Encounter Favorites with the word "cluster" in the name of the Encounter Favorite, " is for no laterality specification, and the word "episodic" in the diagnosis.
  - If you wanted to specify laterality for other examples, you could have: ('%foot','R','fracture')
  - When you select the Encounter Favorite, the software will look at the diagnoses attached to it in the table, and display only the ones that have that keyword in them.

#### Table changes:

- 1. Utility > Look-up Tables > General > Providers.
  - The Provider's Meaningful Use information will now display on the report when printing from this table.
- 2. Utility > Look-up Tables > Financial > Payors > Names. (This can be seen in eyemd NOW with a test.flg)

- Once a week, the software will check to see if the last Payor update you performed is up to date by comparing it to record on the Compulink server.
- If it is NOT up to date, it will prompt a message on login of the software for users who are set up with ins bill=Y in the Login IDs table.
- This message will pop up until the Payor tables are updated.
- 3. Utility > Look-up Tables > Financial > Payors > Compulink Update.
  - You can now perform the Compulink Payor/Claim Edits update while multiple users are logged into the software.
  - Only the person doing the update will need to exit and relaunch the Advantage software to complete the update process.
  - For everyone else, the next time they change patients, or do anything that refreshes their screen, the updated information will be there.
- 4. Utility > Look-up Tables > EHR > Image > Bitmap Detail.
  - These are new changes that will function with the Visual Documentation Engine.
  - Parameter \$QTY.
    - The \$QTY parameter will now work when adding Assessments.
    - The parameter is entered into the "Auto Assign Fields/Values" field, and can be grouped together with other items.
    - Example: \$Assessment=\$QTY+COLOR+SCALE+TYPE+" located on the "+SIDE+LOCATION+". "
    - When adding this Bitmap to the image in the VDE, it will automatically assign the Assessment to the Diagnosis on the Plan tab.
    - In the example, the Assessment is the Quantity, Color, Scale, Type, "located on the", Side, and Location.
  - New conditional separators for Assessment.
    - Example: \$Assessment="Looks like a " + LENGTH + ^x^ + WIDTH + {located on the } + LOCATION + [.]
    - Text between " and " will always show.
    - Text between { and } will only show if the item after it contains a value (LOCATION).
    - Text between [ and ] will only show if the item before it contains a value (LOCATION).
    - Text between ^ and ^ will only show if the item before AND after it contains a value (LENGTH, WIDTH).
- 5. New parameters to be used in several Exam tables.
  - The new parameter can be used in the following Exam tables: Test, Treatment, Order, and Surgery.
  - \$SELECT(Doctor,Name,ID) and \$SELECT(Doctor,Name,Name).
  - The parameter is entered into the Default Fields sections to allow you to access the Provider table from a specified field.
  - You select the Provider, and it will populate the specified field with either the Provider ID, or the full Name.
  - Exam Surgery table example: Surgeon=\$SELECT(Doctor,Name,Name)
  - Go to VDE in the patient exam and add a Bitmap that has the example Surgery as an attached Order
  - Highlight the Surgery on the right and you will see the fields listed below.
  - Click the ... next to the Surgeon Name and it will access the Provider table; select a Provider.
  - Save the record.
  - Go to the Plan tab and look at the area where the Surgery was added and you will see the Provider name you selected listed as the Surgeon.

#### Ledger changes:

- 1. Claim Screen will display more than 4 diagnoses.
  - You may add up to 24 diagnoses in the patient exam.
  - When posting to the Ledger, up to 24 diagnoses will display in the Claim Screen.
  - In the Add/Edit/Insert Charge screen, the dropdowns for the Diagnosis fields AND the Diag field in the Carriers section will display the list of up to 24 diagnoses to choose from.

### Exam changes:

- Encounter Favorites.
  - New checkbox to select Assessments.
    - Select an Encounter Favorite in the exam.
    - A "Select Assessment" window opens for you to check the assessments that you would like to be included when the diagnosis is added to the Plan tab.
    - Check all that apply and click OK.
    - If there is only one choice in the table, it will automatically default that assessment onto the diagnosis when it is added to the plan tab.
- 2. Visual Documentation Engine (VDE).
  - Single click.
    - Single left click on an object that has a Base Image attached, and it will open the VDE.
    - You still have the option of right clicking and selecting "Draw on Image."
    - If the object does not have a Base Image attached to it, the normal menu will display.
    - An example would be an image that you imported into the software.
  - Drop Here command.
    - You are now able to drop a bitmap on top of an already shaded region.
    - Check the "Region" option on the menu, then add your bitmap to the region of the body.
    - Right click in the newly shaded region area, highlight "Drop here" and select the bitmap that you would like to drop on top of the shaded region.
  - Change the bitmap label on the fly.
    - When adding a bitmap to an image, the "Select Code" window opens and you will see the "Bitmap Reference" field.
    - You can type additional text in this field and when saved, it will display as the label on the image.
  - Supplemental Order search.
    - When adding a bitmap to an image, the "Select Code" window opens and has a button for Supplemental Orders.
    - This will open the "Add Supplemental Order" window.
    - There is a dropdown for selecting the Order Type, like Treatment, Surgery, Test, etc.
    - Once you select the Type, go to the "Order List" search field and key in the full description, or a partial description of the Order you are searching for.
    - As you type in the field, the software will automatically narrow down the list of choices in the window to match what you are typing.
    - This search feature is NOT case sensitive, or position sensitive.
    - A simple example would be, if you type "DogB", the software will find "Brown Dog" and "Dog is Brown" on your list.
    - Highlight your choice and click the Check, or double click to select, and it will add it to the Order Details in the Select Code window.
- 3. Adding diagnoses.
  - When adding diagnoses in the exam, you may add up to 24.
  - The first 9 will be numbered 1-9, and the rest will be numbered 9 (to show no specific order).
  - When posting from the exam to the ledger, all 24 diagnoses will be copied over to the claim screen.

#### ICD-10 Functionality:

- 1. At the ledger, prompt for correct code if you have entered ICD-9 codes when it should be ICD-10 codes (and vice versa).
  - Enter an ICD-9 code and tab or click out of the field.
  - If the code should be ICD-10 (based upon the ICDSTART Date in the Payor table), the software will automatically bring up the "Select Diagnosis" window with the corresponding ICD-10 code(s) that you should select from.
  - The same process happens if you have entered an ICD-10 code, and the Payor is NOT ICD-10 ready.
  - The "Select Diagnosis" window will display the corresponding ICD-9 code.
- 2. ICD Flip button at ledger.
  - A new "ICD Flip" button was added to the charge window at the ledger.
  - This button can be used to update your ICD-9 codes to ICD-10, or convert your ICD-10 codes back to ICD-9 when the Payor is NOT ICD-10 ready.

- Clicking the "Copy" button first will create a copy of the Claim Set to preserve the original diagnoses that were entered.
- Once you have the new Claim set, you can use the "ICD Flip" button to change the diagnoses to the new format (ICD-9 or ICD-10).
- You will see the following message:
  - "Select YES to flip ICD codes from ICD-9 to ICD-10 or vice versa!"
  - Selecting No will close the message window and make no change.
  - Selecting Yes will either automatically change the diagnosis, or open a "Select Diagnosis" window for you to choose the correct corresponding diagnosis.
- If there is more than one diagnosis, after selecting the first one, it will automatically bring up the "Select Diagnosis" window to update the next one.
- Warning message:
  - If the Payor is NOT ICD-10 ready, and you try to flip the diagnoses to ICD-10, you will receive a warning message.
    - "Primary Payor not ready for ICD-10! Would you like to continue anyway?"
  - If the Payor IS ICD-10 ready, and you try to flip the diagnoses to ICD-9, you will receive a warning message:
    - "Primary Payor ready for ICD-10! Would you like to continue anyway for Secondary/Tertiary billing?"

# PA Advantage:

PA Advantage is Compulink's integrated functionality that displays suggested Differential Diagnoses, based upon the exam findings that are entered.

- Diagnosis weighting is based upon aggregate findings data from providers across the country.
- PA Advantage is NOT MANDATORY to use; it is an assistive feature to help providers document more quickly and be more productive.

There is a new "DDx" icon/command in the patient exam.

- Fill out the patient exam as usual, then click on the "DDx" command.
- This will open the "AdvantagePA DDx Findings Engine" window.
- The top of the window will display the patient's Current Diagnoses.
- Based on the data that you entered, the bottom of the window will display up to 15 Differential
  Diagnoses that are usually selected when presented with the same findings.
- The "Weight" represents the percentage of providers that chose that diagnosis when the same data was entered.
- Double click if you would like to select a Differential Diagnosis, and it will prompt you to select an Assessment and Orders (if attached in the table).
- The Diagnosis will then display in the top window under the "Current Diagnosis", and the Diagnosis, Assessment, and Orders will be added to the Plan tab.
- The "AdvantagePA" window will stay open, allowing you to select another diagnosis if needed.
- Click Exit, or close with the X when you have added all that apply.

# **ABB Concise for Contact Lenses:**

- 1. ABB Concise interface.
  - The ABB Concise Contact Lens catalog will be included with the new update.
  - This can be used to build your Contact Lens inventory; similar to using Frames Data for frames.
- 2. New Field in the Location Details table.
  - Utility > Look-up Tables > General > Location > Details.
  - A new field called "ABB Concise Acct:" has been added to the table.

- Enter your ABB Concise account number. This will enable contact lens ordering through the interface in a future release.
- 3. Contact Lens inventory field changes.
  - Inventory > Contact Lenses.
  - The size of the "Tint" field has been increased to be able to hold the information from the ABB Concise catalog.
  - A new "Trial" checkbox was added to indicate that this lens is only a Trial lens, and not for sale.
- 4. New Contact Lens Build Utility.
  - You can use the ABB Concise catalog to build your Contact Lens inventory.
  - Utility > Miscellaneous Database Utilities > Optical Utilities > C.L. Inventory Build/Update.
  - WARNING This will add ALL lenses for the selected Manufacturer.
  - Select the Location that you want to build the inventory for.
  - Select the Manufacturer that you want to build the inventory for.
  - Check if you would like them marked as Taxable.
  - Enter a 2 character category that you would like assigned.
  - Click Begin, and this will create an inventory screen for every lens listed for the selected Manufacturer.
  - There is another new feature that will allow you to add them to your inventory individually as you place an order for them.
- 5. Contact Lens Rx screen and Exam Contact Lens tabs.
  - Using the catalog to auto-fill the prescription.
    - The OD and OS labels next to the prescription are green and underlined.
    - If you hover over them, you will see a Contact Lens icon.
    - Fill out the patient's prescription.
      - Sphere, Base Curve, and Diameter fields are mandatory, but you may fill out more if you wish to.
      - Click the OD or OS label (Contact Lens icon) and it search the ABB Concise list of lenses for items matching the prescription.
      - A "Select Lens" window opens with a list of matches.
      - Double click to select a lens and it will populate the fields with the rest of the information about the lens.
  - Using the UPC/SKU# to auto-fill the prescription and add the lens to inventory.
    - If you know the UPC/SKU#, you can type that into the Manufacturer field, Tab or Enter out of the field, and it will pull the lens information in.
    - Once you save it, it will automatically add the lens to your inventory, if it is not already there.

### Client Requests that were Satisfied with this Version

1. New report to display the RCM available revenue.

NEW FEATURE: Report > Financial > Analysis > AdvantageRCM Fee Calculation.

- RCM stands for Revenue Cycle Management, Compulink's billing service offering.
- This new report identifies RCM-eligible payments which are used to determine your monthly RCM fees.
- See the Advantage Help file for full details on AdvantageRCM and this report.
- 2. Warning message or force of conversion at Ledger posting to point out each diagnosis where ICD-9/ICD-10 code cannot be used for this Date of Service.

NEW FEATURE: At the ledger, prompt for correct code if you have entered ICD-9 codes when it should be ICD-10 codes (and vice versa).

- Enter an ICD-9 code and tab or click out of the field.
- If the code should be ICD-10, the software will automatically bring up the "Select Diagnosis" window with the corresponding ICD-10 code(s) that you should select from.
- The same process happens if you have entered an ICD-10 code, and the Payor is NOT ICD-10 ready.
- The "Select Diagnosis" window will display the corresponding ICD-9 code.
- 3. Message that comes up when the license expires should be updated with the new steps required to refresh the license.

NEW FEATURE: The Software License Expiration message now displays the directions for how you can download a License Update from the System Admin menu.

4. Better functionality in the Ledger with claims that were posted with ICD-10, but the Payor is not ICD-10 ready. Need to update diagnoses and re-bill.

NEW FEATURE: ICD Flip button at ledger.

- A new "ICD Flip" button was added to the charge window at the ledger.
- This button can be used to update your ICD-9 codes to ICD-10, or convert your ICD-10 codes back to ICD-9 when the Payor is NOT ICD-10 ready.
- 5. Adding more diagnoses.

NEW FEATURE: When adding diagnoses in the exam, you may add up to 24.

- The first 9 will be numbered 1-9, and the rest will be numbered 9 (to show no specific order).
- When posting from the exam to the ledger, all 24 diagnoses will be copied over to the claim screen.
- 6. Report > Appointment > Daily > Missing Charges. Client would like the Missing Charges Report to look at the Ledger ID for a match with the Appt ID.

NEW FEATURE: New option: Match on ID, Dept & Loc?

- If set to False, it will pull patients based on the Date of Service and Appointment date match only.
- If set to True, the charges must also match the Appt Provider ID, Appt Department, and Appt Location selected in the top of the report window.
- 7. Report > Appointment > Daily > Missing Charges Client would like to enter the amount of days to look for instead of the default 10 days that is set in the report.

NEW FEATURE: New option: Posted # Days or more after Appt.

- The original report looked ahead through 10 calendar days of ledger activity for charges with a Date of Service that matched the Appointment Date.
- This new option allows you to select the number of days at which the report begins to look ahead (Appointment Days + Wait Days or later) that you would like it to search for charges posted.
- 8. Request: Missing Charge Report filter no shows

NEW FEATURE: New option: Appointment Status.

- You can now choose to run the report for appointments with a specific status like "K" for Kept, or "N" for No Show.
- 9. Request in add/edit/insert charge popup in ledger, under carrier the diag drop down needs to list all diagnosis codes listed (including diagnosis codes add on the Addt Dx tab) currently only the 4 from the main screen are shown.

NEW FEATURE: Claim Screen will display more than 4 diagnoses.

- You may add up to 24 diagnoses in the patient exam.
- When posting to the Ledger, up to 24 diagnoses will display in the Claim Screen.
- In the Add/Edit/Insert Charge screen, the dropdowns for the Diagnosis fields AND the Diag field in the Carriers section will display the list of up to 24 diagnoses to choose from.